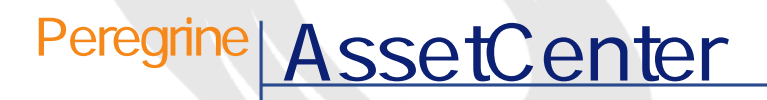

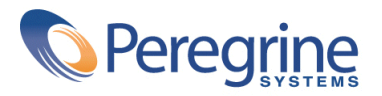

PART NUMBER AC-4.1.0-JAP-01020-00189

© Copyright 2002 Peregrine Systems, Inc. All rights reserved. Peregrine Systems, Incorporated Peregrine Systems, Inc. Peregrine Systems, Inc. Peregrine Systems ® AssetCenter ® Peregrine Systems, Inc. Peregrine Systems, Inc. Peregrine Systems, Inc. Peregrine Systems, Inc. A pache Software Foundation <http://www.apache.org>  $4.10<sub>z</sub>$ 

AssetCenter

Peregrine Systems, Inc. Worldwide Corporate Campus and Executive Briefing Center 3611 Valley Centre Drive San Diego, CA 92130 Tel 800.638.5231 or 858.481.5000 Fax 858.481.1751 www.peregrine.com

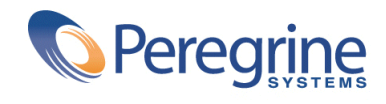

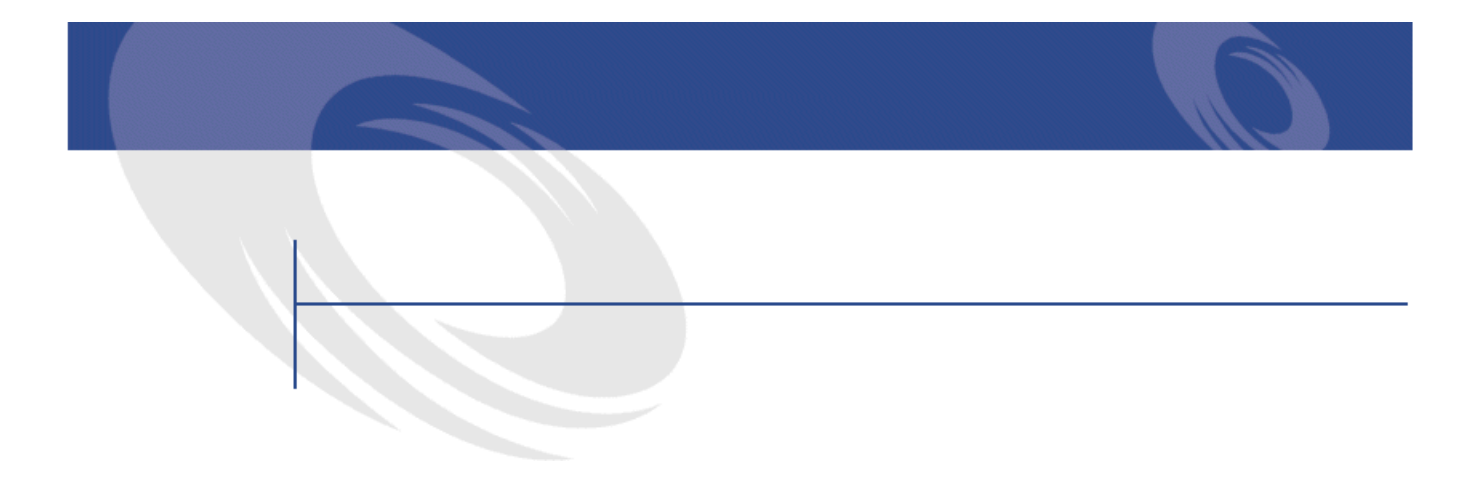

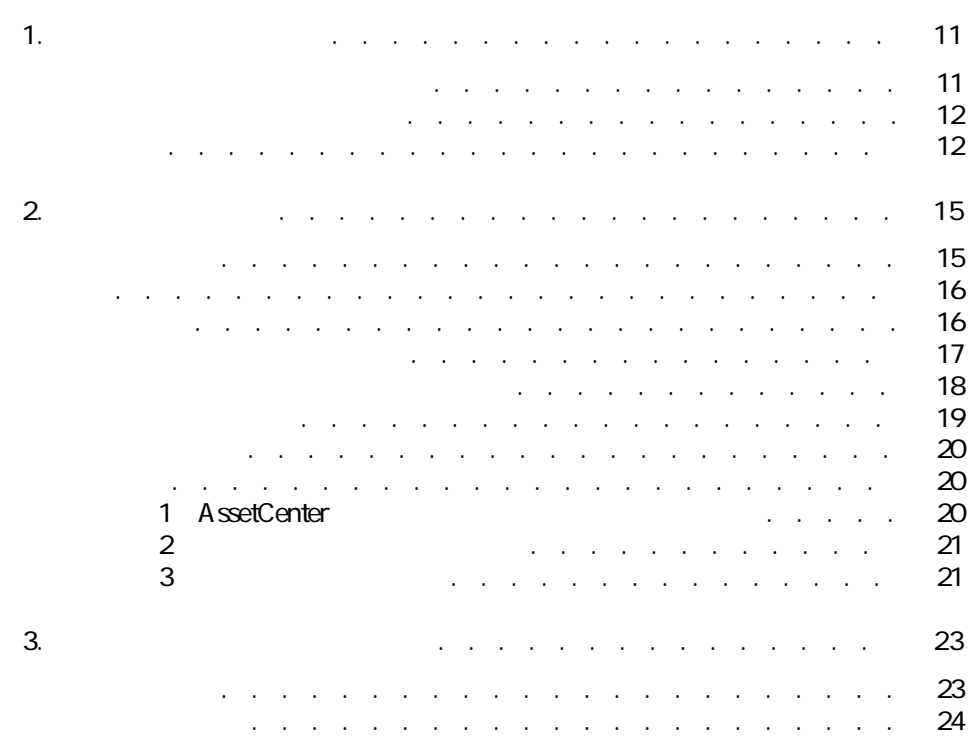

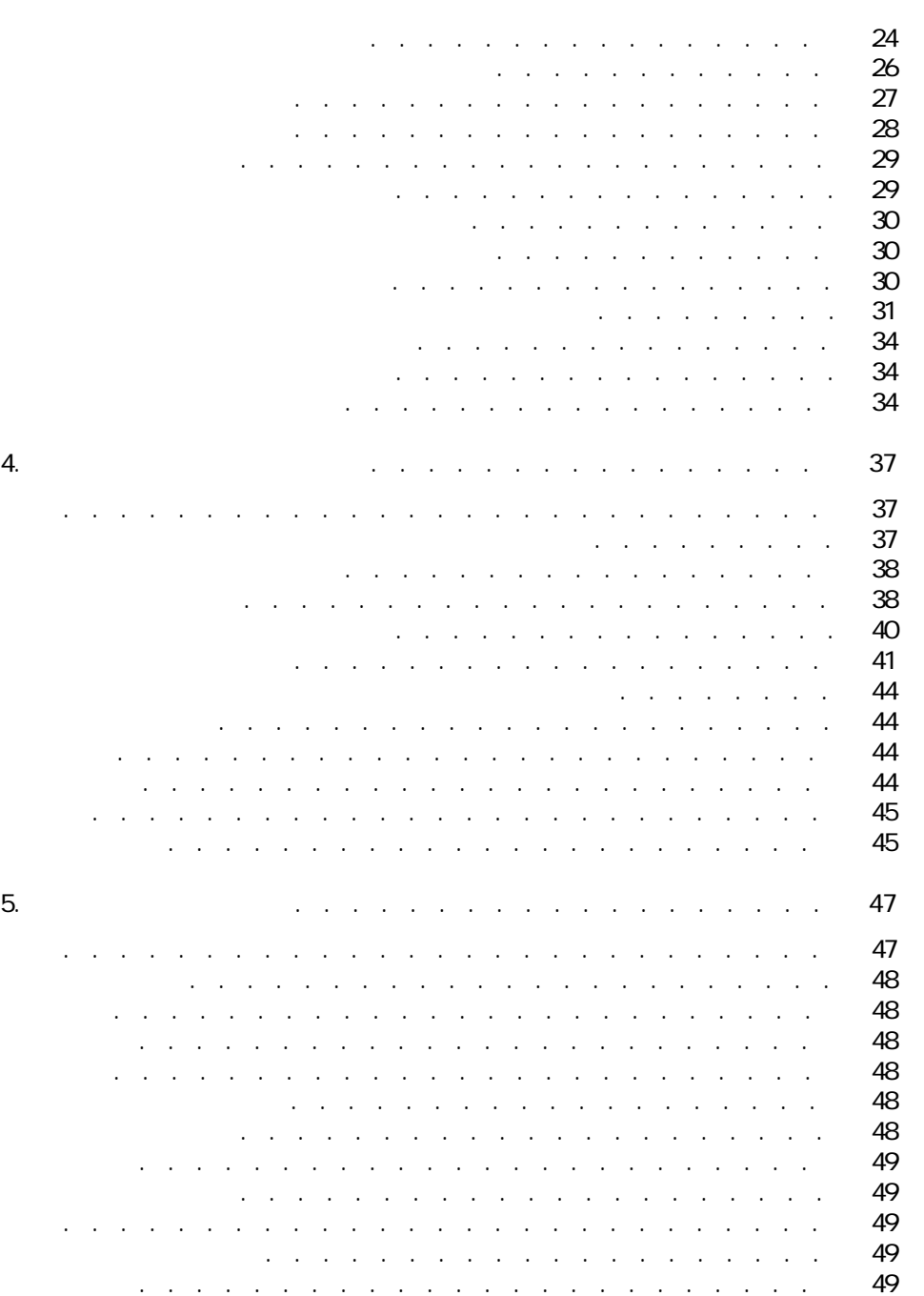

内部参照番号 . . . . . . . . . . . . . . . . . . . . . . . . [50](#page-49-0) 承認 . . . . . . . . . . . . . . . . . . . . . . . . . . . [50](#page-49-1)

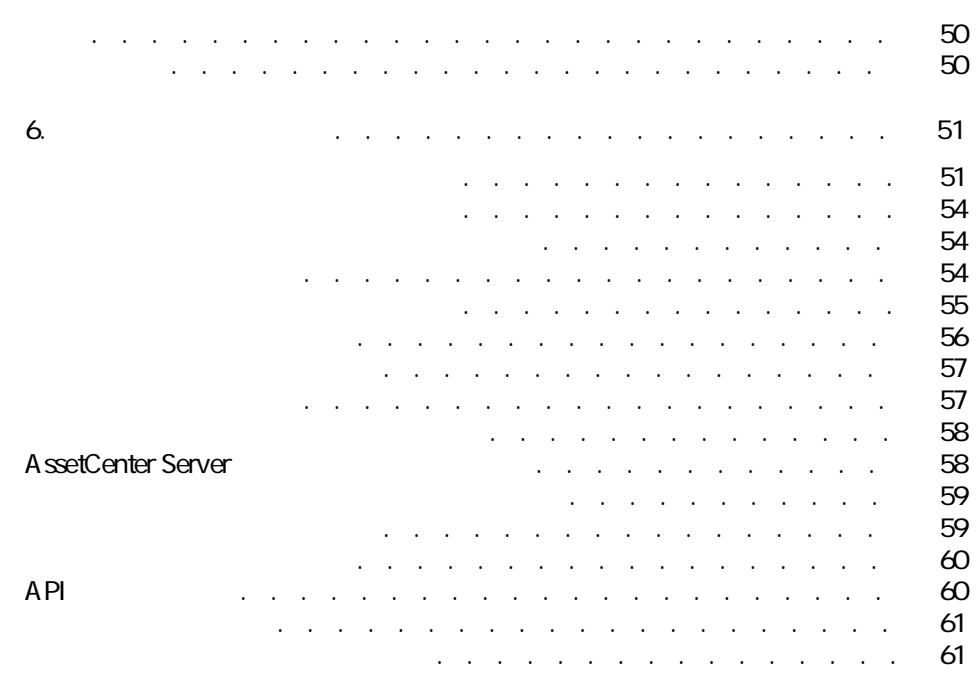

スター

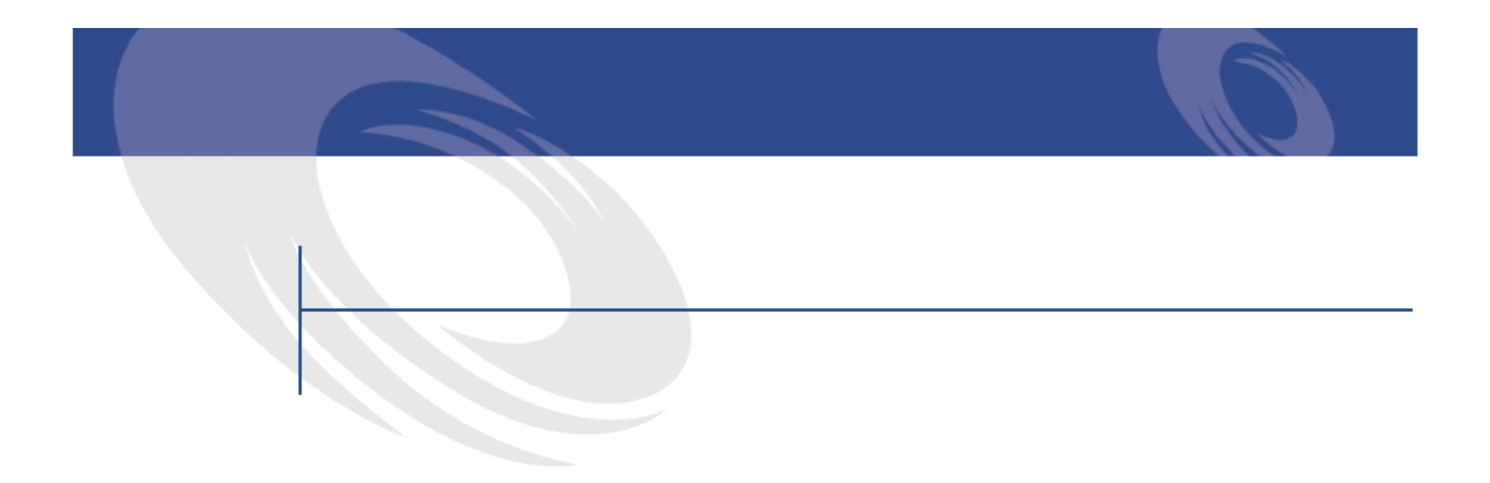

#### 2.1. セット商品 . . . . . . . . . . . . . . . . . . . . . . . [17](#page-16-1) 2.2. セット商品における数量 . . . . . . . . . . . . . . . . . [18](#page-17-1) 2.3. 単位 . . . . . . . . . . . . . . . . . . . . . . . . . [18](#page-17-2)  $2.4.$ 3.1. オプションの論理構造 . . . . . . . . . . . . . . . . . . [25](#page-24-0) 3.2. カタログの概要 . . . . . . . . . . . . . . . . . . . . . [29](#page-28-2)

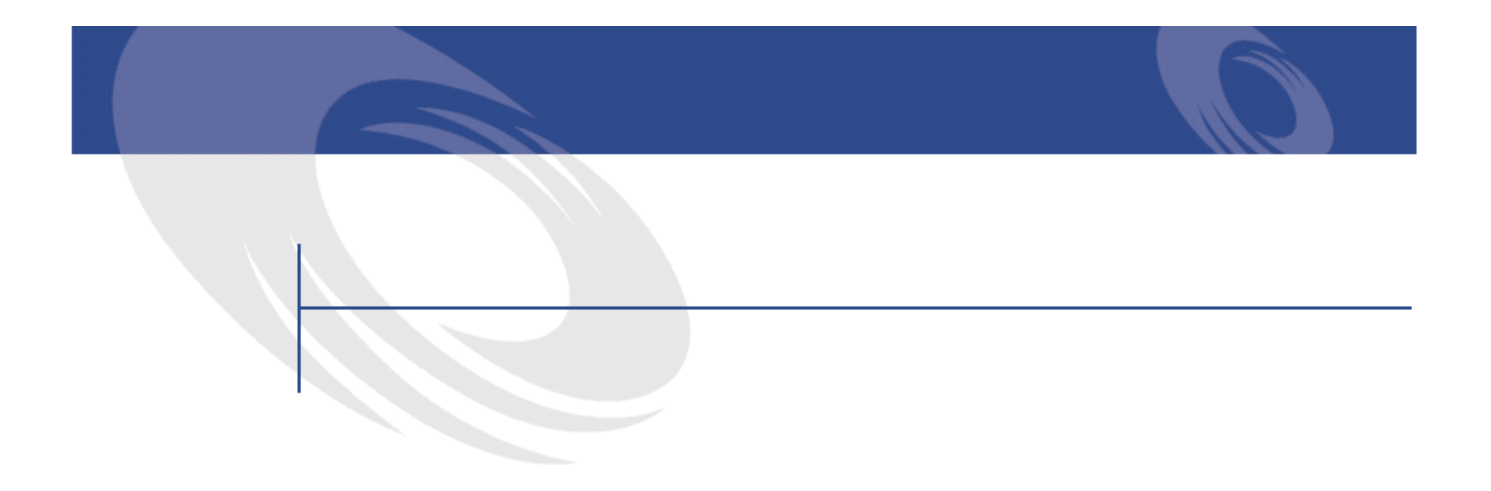

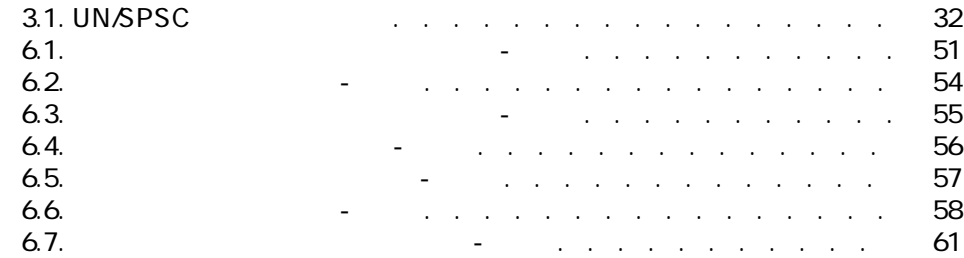

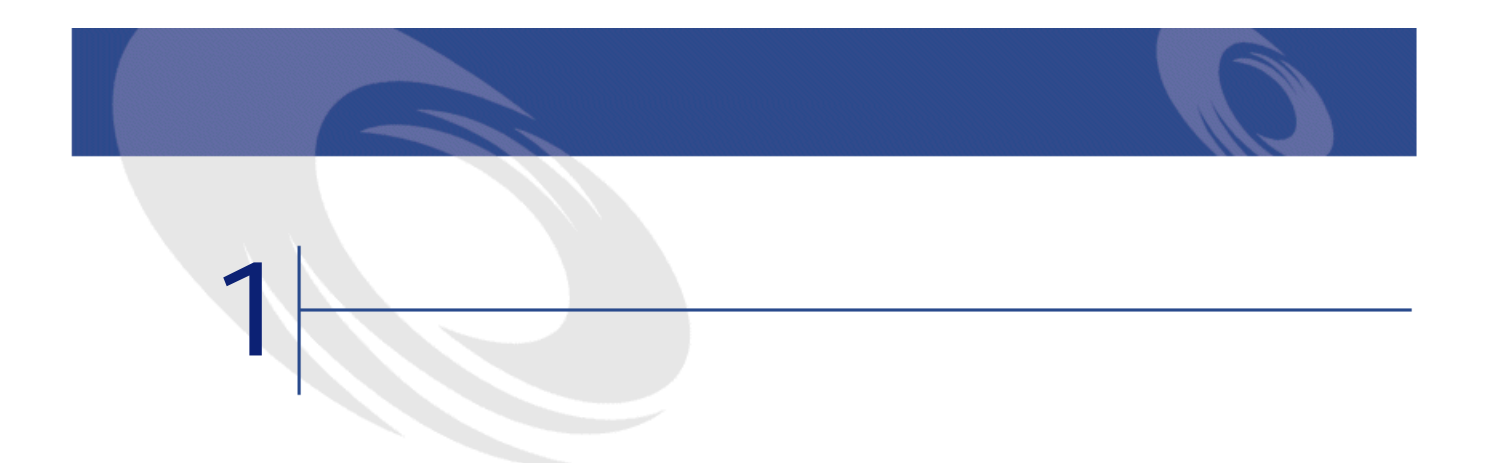

#### <span id="page-10-0"></span>AssetCenter 4.0

#### AssetCenter

- **The state of the state of the state of the state of the state of the state of the state of the state of the state of the state of the state of the state of the state of the state of the state of the state of the state**
- 調達管理とは、「カタログリファレンス」を購入することを意味します。
- ポートフォリオ管理では、注文品(カタログリファレンス)を受領し、これ
- 
- Second Second Second Second Second Second Second Second Second Second Second Second
- experimental product the state design of the state design of the state design of the state design of the state of the state design of the state design of the state of the state design of the state of the state of the sta

#### ト<br>トランディング<br>スタッチング<br>スタッチング<br>スタッチング<br>スタッチング

• 管理者がカタログ構造を管理します。例えば、管理者はセット商品を作成し

<span id="page-11-0"></span>• カタログ + カタログリファレンス カタログリファレンス

- IT
- **Figure 1**  $\mathbb{R}$  is the set of the set of the set of the set
- MRO Maintenance, Repair and Operations
- <span id="page-11-1"></span>• サービス(契約、作業指示、プロジェクト)の管理
- **100 minutes**
- - **\***  $\mathbf{r} = \mathbf{r} \cdot \mathbf{r}$ 
		- *The State of the State of the State of the State of the State of the State* **of the State of the State of the State of the State of the State of the State of the State of the State of the State of the State of the Sta**
		- <sub>The T</sub>ransaction
		- *Product in the product in the product*
	-
	- 参考情報(カタログ)

AssetCenter 4.1.0 - 13

カタマン

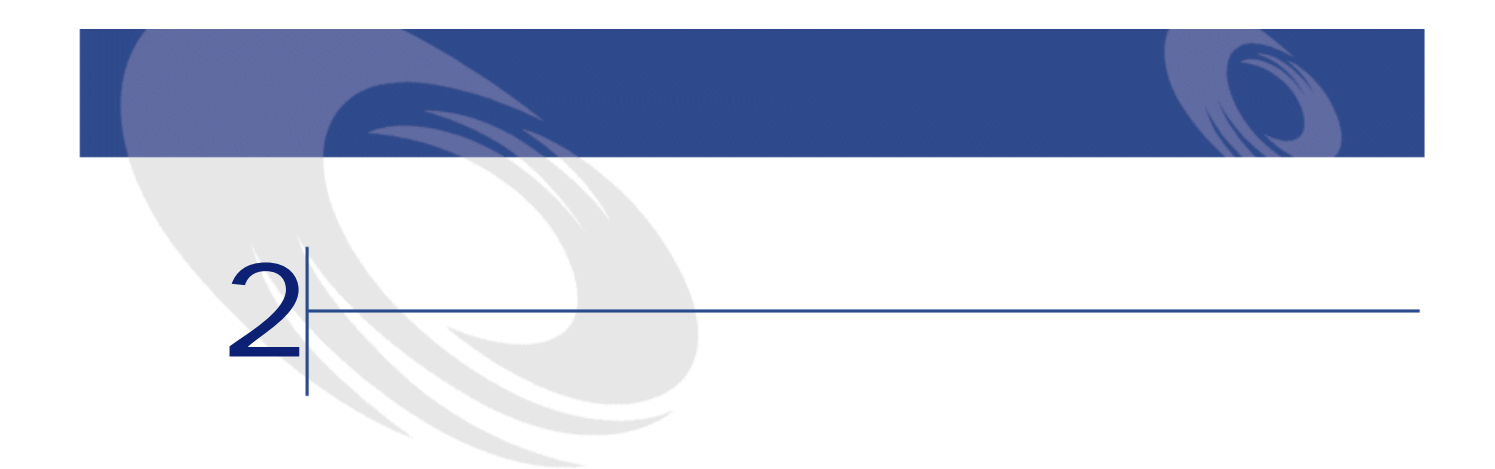

#### <span id="page-14-0"></span>AssetCenter

- <span id="page-14-1"></span>• 調達プロセスの中央化
- サプライヤとカタログリファレンスのトラッキング
- 調達製品の標準化

#### AssetCenter

#### AssetCenter 4.0

 $\bf 1$ 

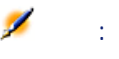

<span id="page-15-0"></span>AssetCenter UN/SPSC

<span id="page-15-1"></span>UN/SPSC

AssetCenter

- $\ddot{\phantom{a}}$
- $\bullet$
- $\bullet$
- $\bullet$
- $\bullet$
- 作業指示

<span id="page-16-1"></span>AssetCenter 1 AssetCenter

**2.1.** 

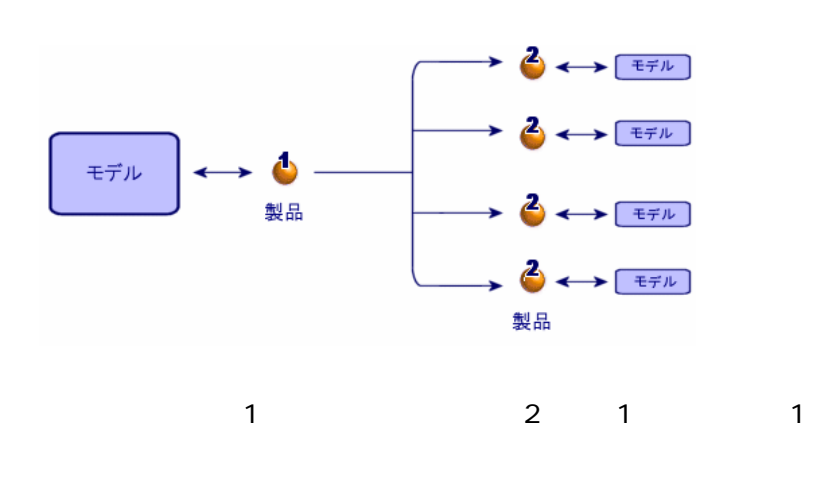

compaq CPU

 $CPU$  $4\phantom{00}$ 

 $3$  4

AssetCenter 4.1.0 - 17

スター

<span id="page-16-0"></span> $2$ 

<span id="page-17-1"></span>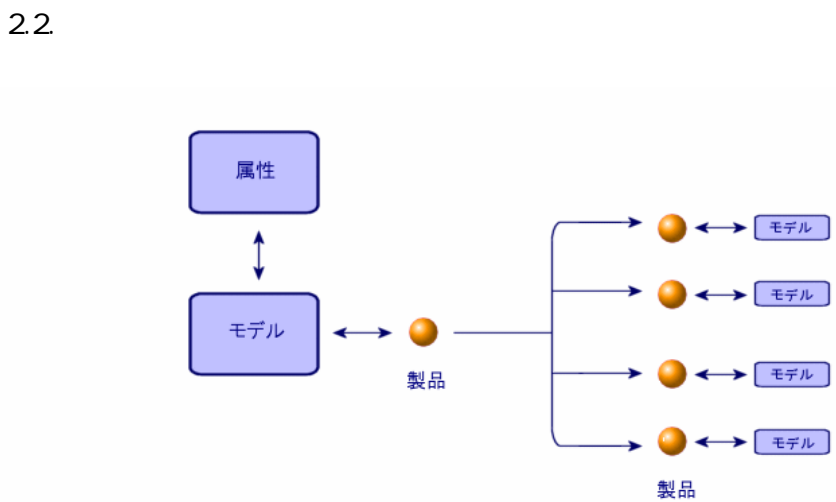

<span id="page-17-2"></span><span id="page-17-0"></span>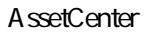

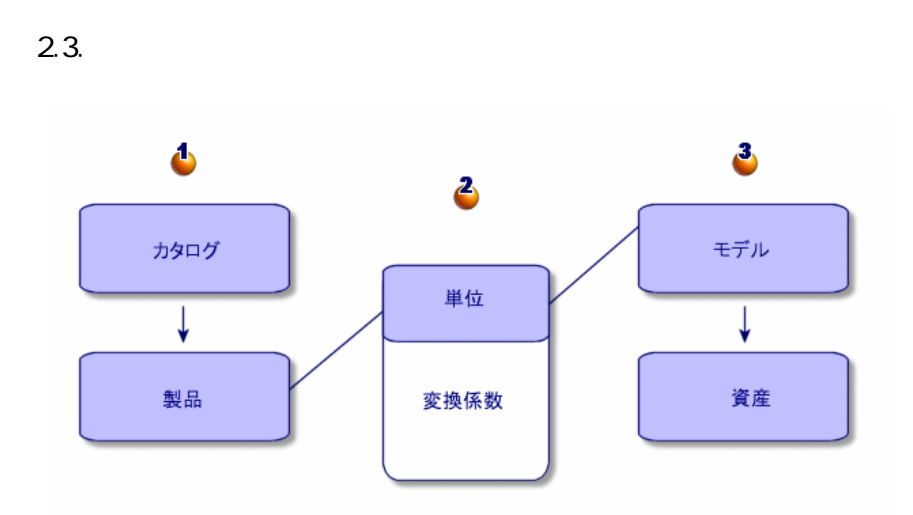

<span id="page-18-0"></span>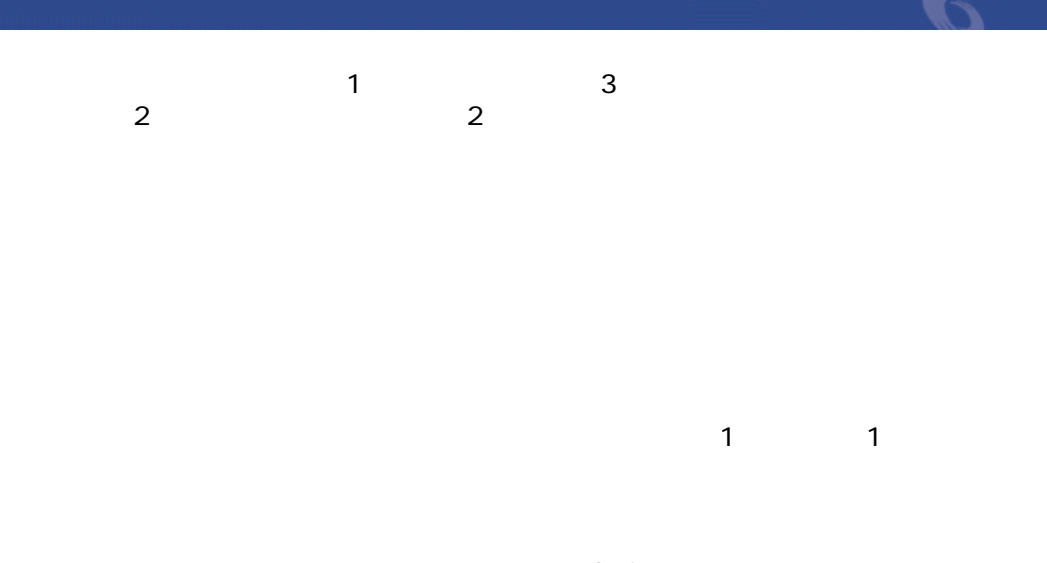

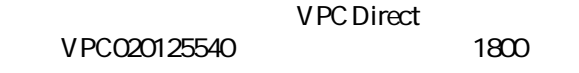

<span id="page-18-1"></span>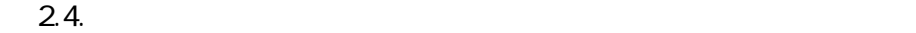

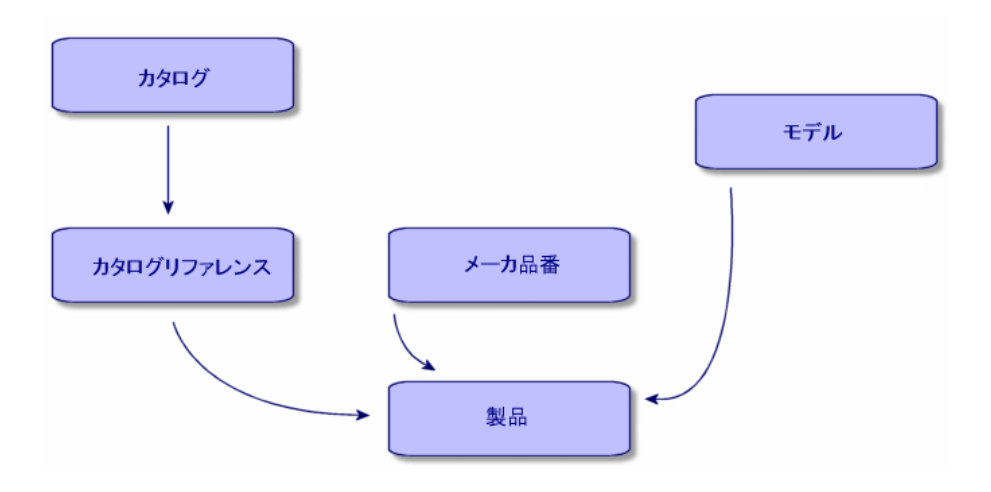

- <span id="page-19-1"></span><span id="page-19-0"></span>• The contract of the contract of the contract of the contract of the contract of the contract of the contract of the contract of the contract of the contract of the contract of the contract of the contract of the contract • IT 1
- カタログデータをインポートするために、カタログ作成のスペシャリスト企業のスペシャリスト AssetCenter
- カタログデータのフォーマット オペレースト XML ASCII
- <span id="page-19-2"></span>• カタログのデータをインポートが必要が?カタログのデータをインポートが必要 • カタログデータを管理するか? カタログデータを管理するか?

#### AssetCenter

Connect-It

EAI
absetCenter

# **Connect-It**

- UN/SPSC
- CD-ROM FTP
- The Same State Microsoft Excel The Microsoft Access

# AssetCenter **Connect-It** E<br>  $XML$

<span id="page-20-0"></span>

### **シナリオ2:カタログを構成、配布する**

<span id="page-20-1"></span>AssetCenter

### **3: 3: カタログ 3: カタログ 3: カタログ 3: カタログ 3: カタログ 3: カタログ 3: カタログ 3: カタログ 3: カタログ 3: カタログ 3: カタログ 3: カタログ 3: カタログ 3: カタログ 3: カタログ 3: カタログ 3: カタログ 3: カタログ 3: カタログ 3: カタログ 3: カタログ 3: カタログ 3: カタログ 3: カタログ 3: カタログ 3: カタログ 3: カタログ**

AssetCenter

#### AssetCenter

- どの階層システムを使用するか?メーカ別、使用目的別、製品別、それとも
- カタログの場合ができるのか? カタログの場合が?
- **AssetCenter**

AssetCenter 4.1.0 - 121

アンディア アイディア アイディア アイディア アイディア アイディア

 $1$  1 **UN/SPSC** 

## AssetCenter

AssetCenter

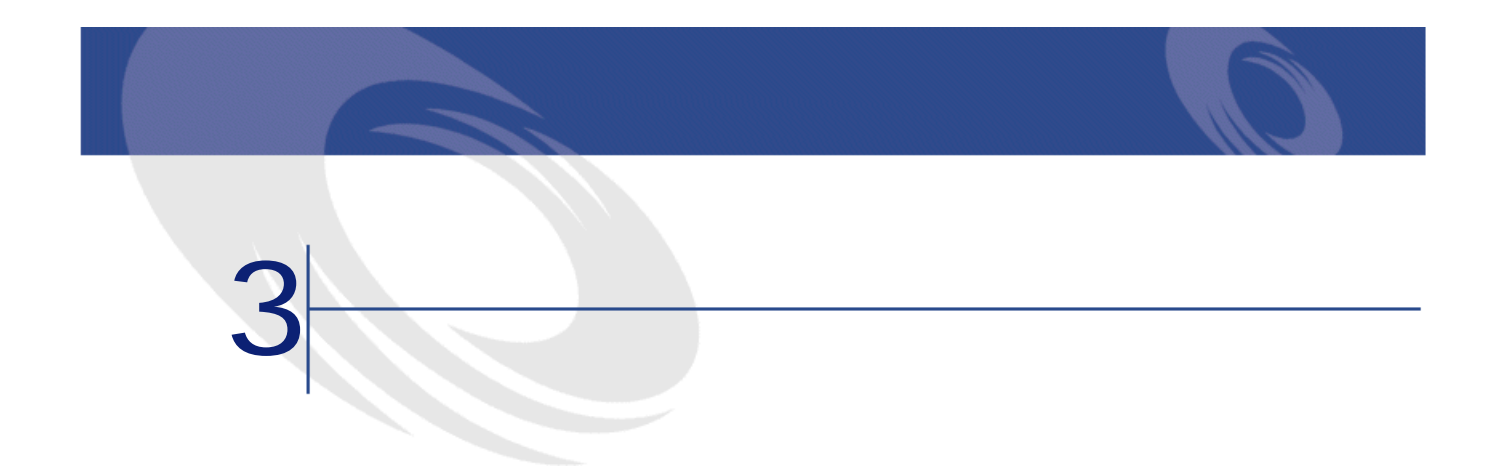

#### <span id="page-22-0"></span>Hardware Inc.

# <span id="page-22-1"></span>注意: カタログ、カタログリファレンス、および製品は、**[メーカ]**(SQL名: amBrand) **ExamPrand** SQL amSupplier  $\overline{c}$ A ssetCenter

ー<br>コンティートの販売スペントの販売スペントを取締している。<br>コンティートの販売スペシャリストの販売スペシャリストの販売スペシャリストの販売スペシャリストの販売スペシャリストの販売スペシャリストの販売スペントの販売スペントの

Macintosh G4

- <span id="page-23-0"></span>1 製品のリストを表示します(**[調達/製品]**メニュー)。
- **2** *Complete the Complete to the Complete to the Complete to the Complete to the Complete to the Complete to the Complete to the Complete to the Complete to the Complete to the Complete to the Complete to the Complete t*
- **3** *l*
- <span id="page-23-1"></span>**Macintosh G4** 
	- 4 **[新規作成]**をクリックして確定します。
		-
- AssetCenter
- AssetCenter
- $2$ 
	-
- プショングループで選択できるデフォルトのオプション数は1つに限られていま
- またはCDプレーヤ(一般に追加料金を払う必要がある)のいずれかを選択でき
	-

<span id="page-24-0"></span>**3.1.** 

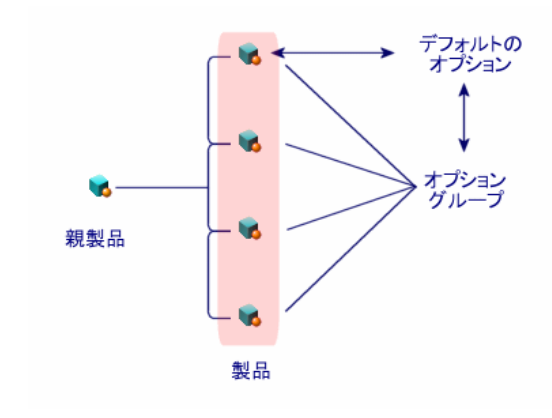

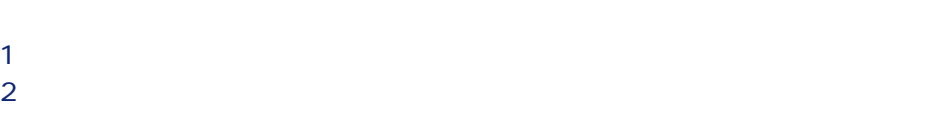

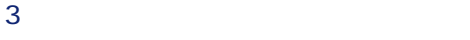

#### **SQL** bMantory

 $\mathbf 1$ 

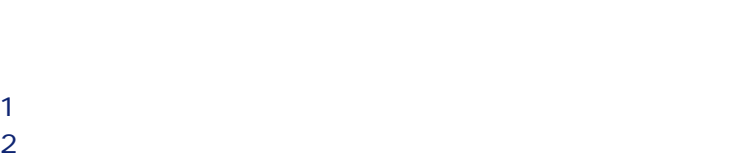

 **b [オプショングループ]**リンクに値を入力するかまたはリストからオプショ

[ 変更更更更更更更更更更更更

AssetCenter 4.1.0 - 125

アイディング あいしゃ

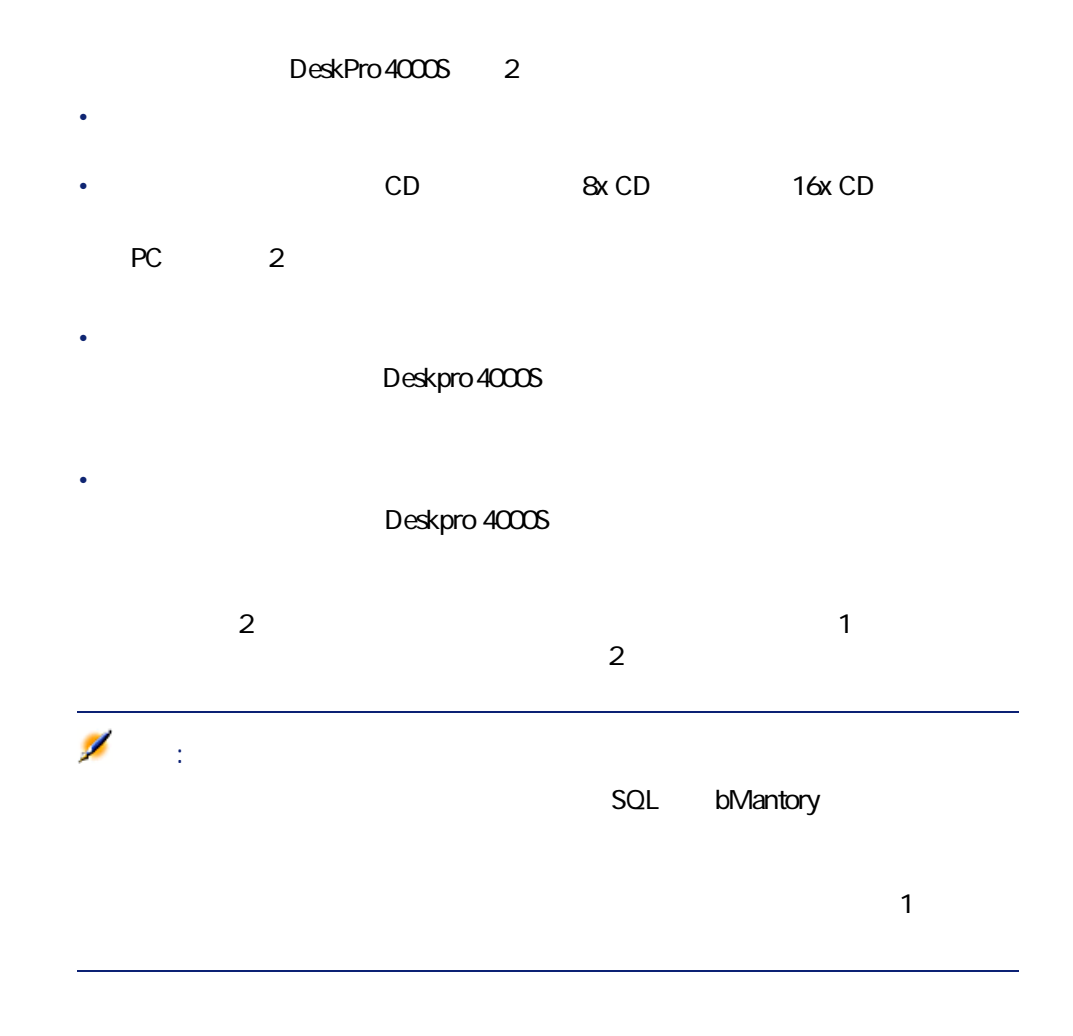

<span id="page-25-0"></span>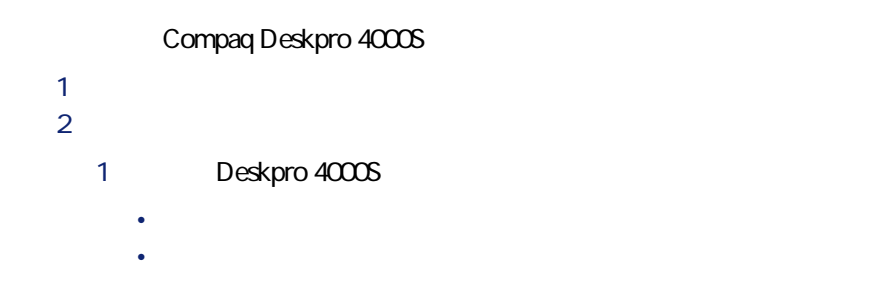

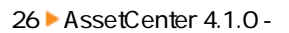

2 LaserJet2100

- **[新規作成]**をクリックします。
- **LaserJet2100**

• **[新規作成]**をクリックして確定します。

- **Deskpro 4000S**
- **[新規作成]**をクリックして確定します。
- 3 Agfa DuoScan Hid

<span id="page-26-0"></span>DeskPro 4000S

AssetCenter

 $\overline{2}$ 

• **Contract in the following the following the following the following the following the following the following the following the following the following the following the following the following the following the follow** 

• ポートフォリオ品目を作成するように設定されている。

AssetCenter 4.1.0 - 127

カタロー アイディング

- $\sim$   $\sim$  100  $\sim$  100  $\sim$
- **[取得]**タブページの**[購入単位]**フィールドに希望する単位を入力します
	- 確定します。

<span id="page-27-0"></span>

 $6$ は6本単位でまとめ売りされており、クリーナ1本の内容量は100ミリリットルで  $\mathcal{S}$ :  $\begin{array}{ccccccc} 6 & & 1 & & 6 & \end{array}$  $50kg$ 

<span id="page-28-0"></span>1  $\blacksquare$  $2$ **3 b** 4 **[数量]**フィールドに「6」と入力します。 **5 100** 

#### <span id="page-28-2"></span>AssetCenter

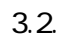

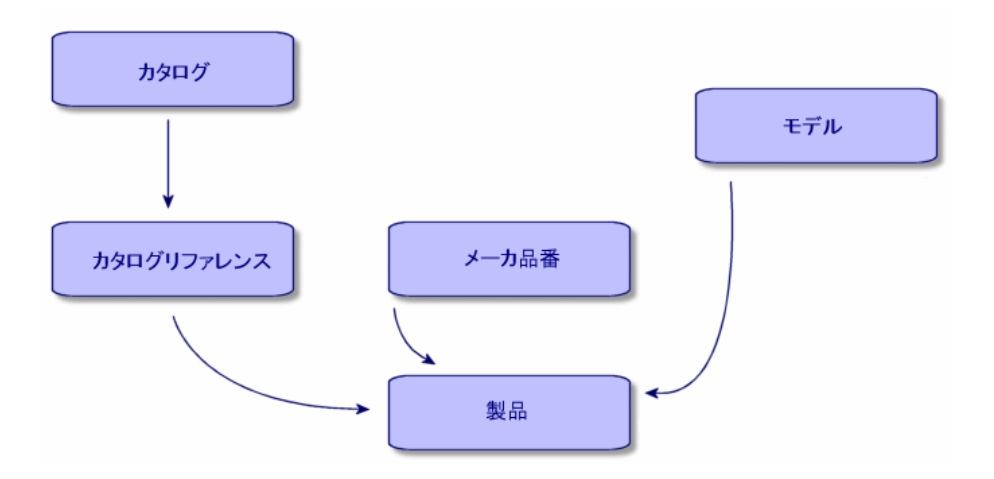

<span id="page-28-1"></span>• **[調達/カタログ]**メニューを使用して、カタログのリストを表示します。

• **[新規作成]**をクリックします。

AssetCenter 4.1.0 - 129

スター

AssetCenter 4.0

<span id="page-29-0"></span>• *performance* 

 $\overline{\phantom{a}}$ 

• **[名前] [通貨]**フィールド(必須)に入力し、必要に応じてオプション

<span id="page-29-2"></span><span id="page-29-1"></span> $\mathbf 1$ 

•  $\sim$  1 1 カタログのリストを表示します。 2 Computinfo 2002 **3 EVALUATION**  $4 \pm 1$ **5** *I* 

オオラ アイス アイスター

- 必要に応じて、**[価格] [有効期間の開始日] [有効期間の終了**
- **b**
- •
- カタログリファレンスのリストを表示します。
- *Complete the Complete to the Complete to the Complete to the Complete to the Complete to the Complete to the Complete to the Complete to the Complete to the Complete to the Complete to the Complete to the Complete t*
- $3 \pm 3$ 
	- *a*
- 必要に応じて、**[価格] [有効期間の開始日] [有効期間の終了**
- <span id="page-30-0"></span>**b**

# Connect-It EAI<br>Connect-It

A ssetCenter

#### <span id="page-31-0"></span>UN/SPSC

UN/SPSC規格とは、「**U**nited **N**ations/**S**tandard **P**roduct and **S**ervices **C**lassification」

UN/SPSC 4

#### **3.1. UN/SPSC**

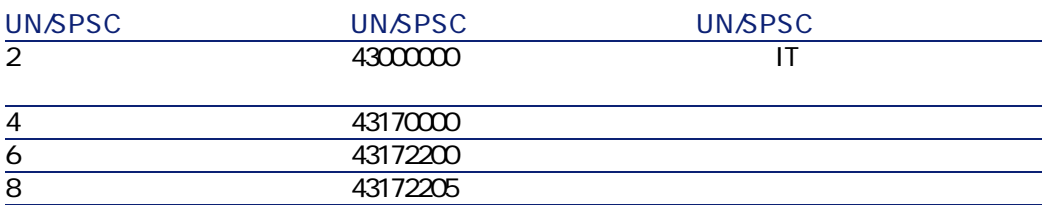

#### **UN/SPSC**

- **The light of the light of the light of the light of the light of the light of the light of the light of the light**
- **The state of the state of the state of the state of the state of the state of the state of the state of the state of the state of the state of the state of the state of the state of the state of the state of the state**
- 特定のレベルに応じて、取得した製品/サービスを表示できる。
- オンライン調達の手順を簡略化できる。
- 

 $\overline{3}$ 

- 1  $\sim$  3  $\sim$  3  $\sim$
- **[調達/分類コード]**メニューを使用して、分類のリストを表示します。
- **[分類]**フィールドに入力します。

#### UN/SPSC

- UN/SPSC
- *Factor in the state in the state in the state in the state in the state in the state in the state in the state in the state in the state in the state in the state in the state in the state in the state in the state in*
- $\alpha$ • **• イントル** <sub>[</sub>タイトル] フィールドに入力します。
- **[追加(複数)]**ボタンをクリックします。
- $2$  2 2

#### $\begin{array}{ccc} \hbox{0.00000} & \hbox{0.00000} \\ \hline \end{array}$

- トーピング + コードを使用する はんしょう しょうしょうしょう  $2$
- 
- $3$
- *The Secondary Secondary Secondary Secondary* RO1-01
- ドロップダウンリストを使って、**[分類コード]**フィールドに入力しま

#### $\alpha$

- **[変更]**をクリックします。
- 分類する必要のあるカタログリファレンスの詳細画面で、上記の手順を

# 注意:

#### Connect-It

AssetCenter 4.1.0 - 33

カタロック しゅうしょう

<span id="page-33-1"></span><span id="page-33-0"></span>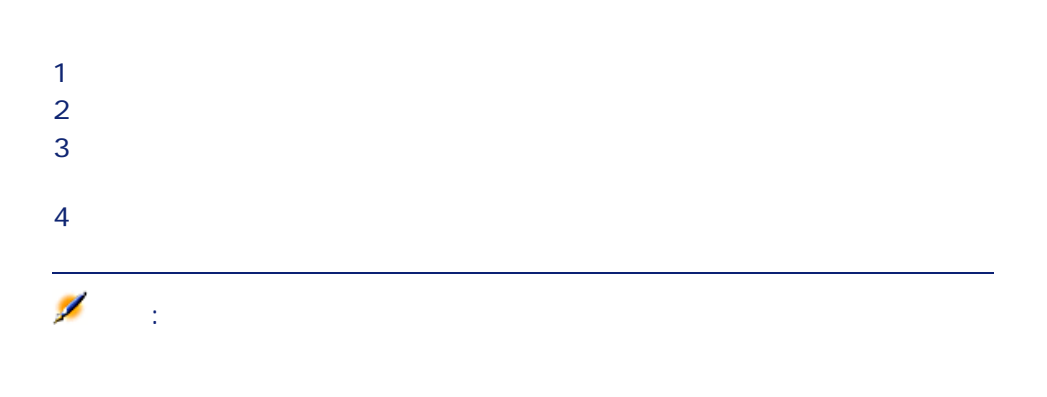

<span id="page-33-2"></span>**AssetCenter** 

<span id="page-33-3"></span>AssetCenter

- 1 承認済みの依頼を選択し、**[発注]**ボタンをクリックして発注ウィザードを
- 2 **[カタログまたはサプライヤを指定する]**オプションを選択します。
- $3$ 
	- **AssetCenter SQL** amCompany
- **AssetCenter contact in the SQL** amCatalog
- 4 依頼に関連付けるサプライヤまたはカタログを選択し、**[次へ]**をクリック
- 
- 
- 発注明細にモデルが関連付けられている場合、発注に対応する依頼を作成す
- 発注明細にモデルが関連付けられていない場合、発注を作成することはでき
	- $\bullet$   $\bullet$   $\bullet$
	- **[明細]**タブページで、発注明細を追加します。 • 表示される画面の**[カタログリファレンス]**フィールドからカタログリファ
- **[追加]**ボタンをクリックします(複数のカタログリファレンスを追加する
- $\sim$  100  $\sim$  100  $\sim$   $2$

AssetCenter 4.1.0 - 35

アンディア アイディア アイディア アイディア アイディア アイディア

AssetCenter

 $\sim$  100  $\sim$  100  $\sim$ 

UN/SPSC United Nations Standard Products and Services Codes A ssetCenter

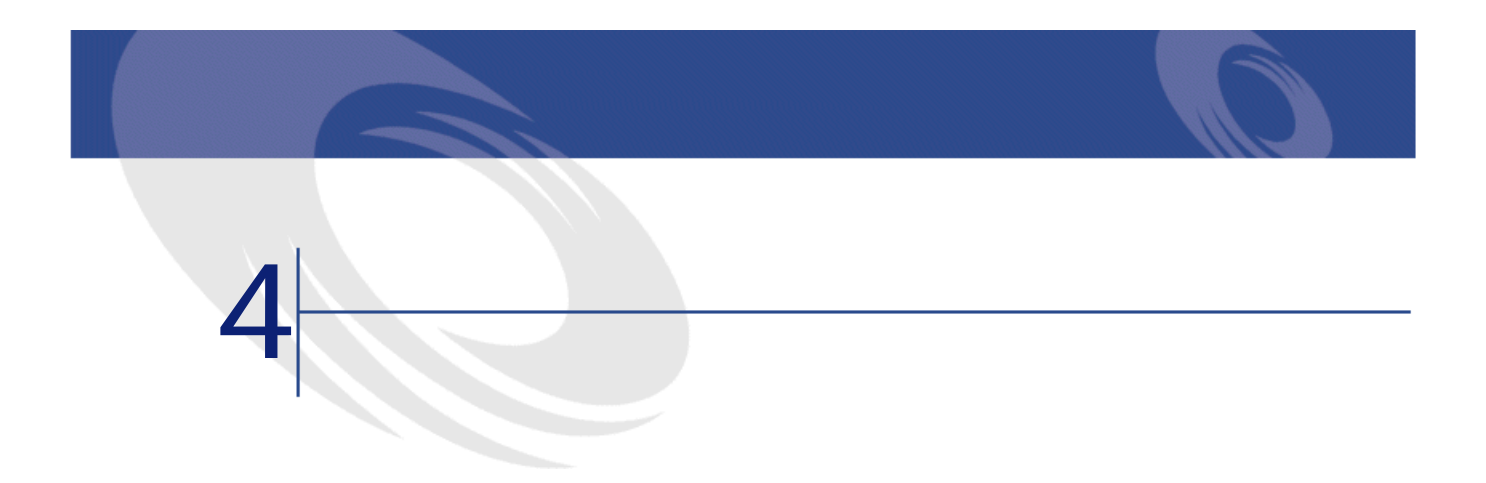

<span id="page-36-1"></span><span id="page-36-0"></span>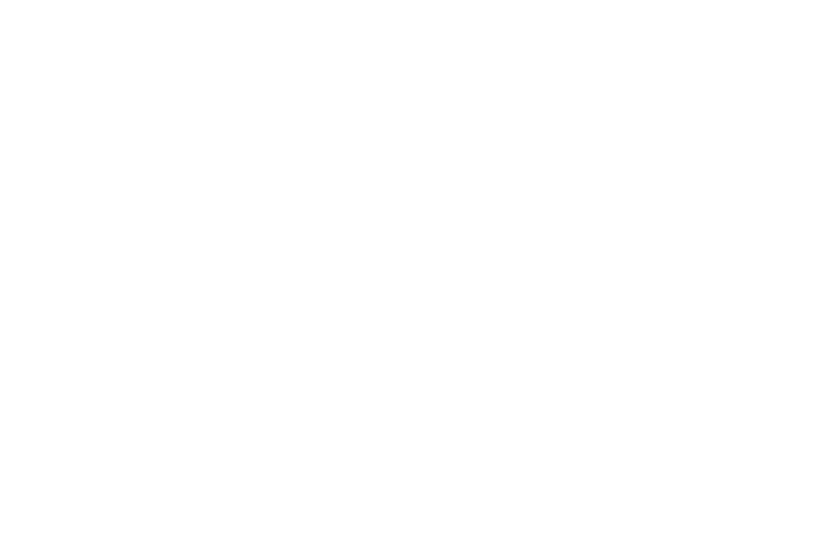

<span id="page-37-0"></span>

- **[***T*<sub>*2]</sub>*  $\frac{1}{2}$  $\frac{1}{2}$  *\frac{1}{2}</sub>* • **[内容]**フィールドと**[日付]**フィールドは、自動的に入力されます。 • **[カテゴリ]**フィールドには、文書が属するカテゴリ(請求書、契約、な
- <span id="page-37-1"></span>• 必要に応じて、**[コメント]**フィールドに入力します。

 $\sim$  200  $\sim$  200  $\sim$  ションフィールド1つに入力します。

- *[A]*  $\alpha$  *[A]*  $\alpha$  **[A]**  $\alpha$  [A]  $\alpha$  [A]  $\alpha$  • **[通貨]**フィールド:カタログで使用する通貨を入力します。
- *Discussion in the property of the property of the property of the property*
- $\overline{7}$
- $\bullet$   $\bullet$   $\bullet$
- University of the University
- $\bullet$  is a set of  $\mathbb{R}^n$
- サプライヤ • カスタマイズ
- $\bullet$  and  $\bullet$
- $\bullet$  and  $\bullet$

#### オオリア アイディング

- **[有効期間の開始日]**フィールド:サプライヤが配布するカタログの有効期
- **[有効期間の終了日]**
- **[ソース]**フィールド:カタログのデータソース(電子メール、FTPなど)
- **[前回の更新日]**:外部プロセスを使って実行した前回のカタログのデータ
- **[分類]**フィールド:カタログのリファレンスを分類するために使用する分
- 
- *AssetCenter*
- **[外部ソース]**オプション:カタログが外部データソース(FTP、CD-ROM
- 
- **[URL]**フィールド:カタログのURLアドレスを入力します。
- **[契約]**フィールド:カタログに関連付けられている契約を入力します。
- **[責任者]**フィールド:カタログの責任者を入力します。
- **[連絡先]**フィールド:カタログに関連付けられている連絡先を入力しま
- **[**  $\mathbf{S}$ ] [  $\mathbf{S}$ ] [
- **[コメント]**フィールド:カタログ関連のコメントを入力します。

<span id="page-39-0"></span>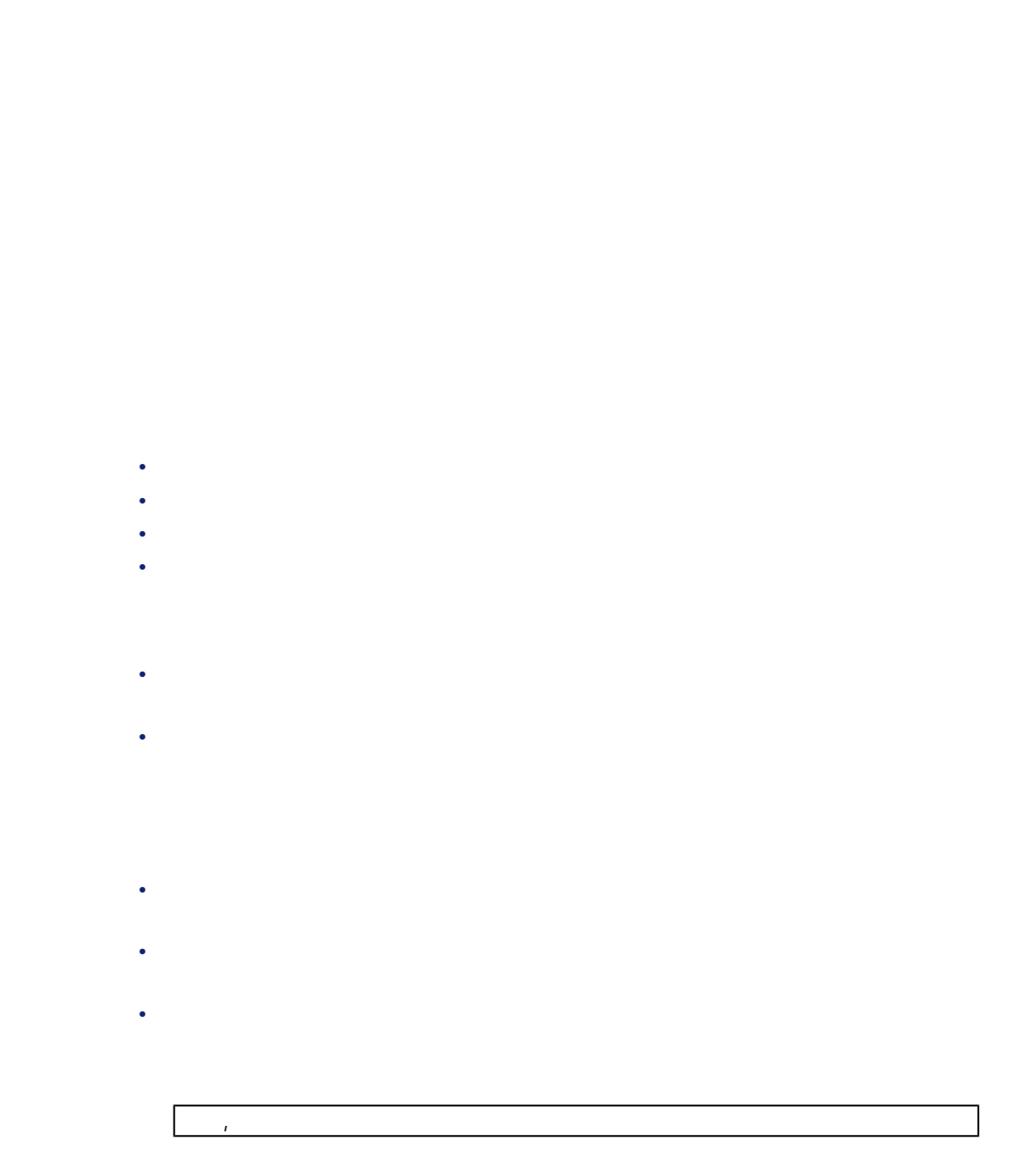

40 AssetCenter 4.1.0 -

#### UNSPSC, 01234567

- **[有効期間の開始日]**フィールド:カタログの有効期間の開始日を入力しま
- **[有効期間の終了日]**フィールド:カタログの有効期間の終了日を入力しま
- 
- **[価格]**フィールド:製品の価格を入力します。
- **[更新日]**フィールド:カタログリファレンスの更新日を入力します。
- **[割引]**フィールド:リファレンスの割引率を入力します。
- **[最低発注量]**フィールド:最低発注量を指定します。
- **[在庫数]**フィールド:在庫数を入力します。
- **[承認]**フィールド:カタログを管理するユーザが入力するリストデータで
- *<i><b>b*
- **[コメント]**フィールド:カタログリファレンス関連のコメントを入力しま

• **[スクリプト(価格)]**フィールドは、カタログリファレンスの価格を計算

- **[スクリプト(リファレンス)]**フィールドは、カタログリファレンスの計
- **2**

<span id="page-40-0"></span>注意:

AssetCenter 4.1.0 - 441

スターマン

- **[説明]**フィールド:製品の説明を入力します。 • **[メーカ]**フィールド:製品に関連付けられているメーカ名を入力します。
	- $\bullet$   $\bullet$   $\bullet$
	- 明細
	- University of the University
	- $\bullet$   $\bullet$   $\bullet$   $\bullet$   $\bullet$  $\bullet$   $\bullet$   $\bullet$   $\bullet$
	- $\bullet$  and  $\bullet$
	- $\bullet$  and  $\bullet$
- 

# •  $ID$

- オプション
- **[プレインストール済]**チェックボックス:製品が親製品に関連付けられて
- 

### **ID情報**

- **[モデル]**フィールド:製品が関連付けられているモデル。**[メーカ]**フィー
- - **[カテゴリ]**フィールド:製品の階層構造を示します(例:属性/モデル/
- **[親レコード]**フィールド:選択された製品の親製品を示します。

- **[オプション]**チェックボックス:オンにすると、選択された製品がオプ
	-
	- **[デフォルトのオプション]**チェックボックス:選択された製品がデフォル
	- **[オプショングループ]**フィールド:選択されたオプションが属するオプ

#### あるオプショングループで選択できるデフォルトのオプションの数は1つに

アンプライ あいまい あいまい あいまい

• **[価格]**フィールド:製品の定価を指定します。

• **[購入単位]**フィールド:製品の購入時に使用する単位です。例えば、セメ

# 注意:

• **[パッケージング]**フィールド:製品のパッケージングを指定するためのリ

- **[承認]**:選択された製品の承認レベルを指定するためのリストです。 • *[All III]*  $\alpha$  *[All II]*  $\alpha$  **[***All II]*  $\alpha$  **[***All II]*  $\alpha$  **[***All II]*  $\alpha$  **[***All II]*  $\alpha$  **[***All II]*  $\alpha$  **[***All II]*  $\alpha$  **[***All II]*  $\alpha$  **[***All II]*  $\alpha$  **[***All II]*  $\alpha$  **[***All II]*  $\alpha$  **[***All II]*  $\alpha$  **[***All II*
- **[変換係数]**フィールド:製品を資産に転換する場合に使用する変換係数を
- **[印刷する]**オプション:このオプションをオンにすると、選択された製品
- $\overline{c}$
- **[数量]**フィールド:パッケージに含まれている品数を指定します。  $2$
- **[内容量]**フィールド:パッケージを構成する単品の内容量を指定します。 0.75

• **[保障期間]**

- **[条件]**
- <span id="page-43-0"></span>• **[連絡先]**

<span id="page-43-1"></span>

 $\bullet$ 

<span id="page-43-2"></span>• experimental distribution of the state of the state of the state of the state of the state of the state of the

<span id="page-43-3"></span>• State of the State of the State of the State of the State of the State of the State of the State of the State of

• **•**  •  $\mathbb{E}[\mathbf{E}(\mathbf{E}(\mathbf{E})\mathbf{E}(\mathbf{E}(\math$ 

AssetCenter 4.1.0 - 45

<span id="page-44-1"></span><span id="page-44-0"></span>カタマ アイスト しゅうしょう

<span id="page-46-1"></span><span id="page-46-0"></span>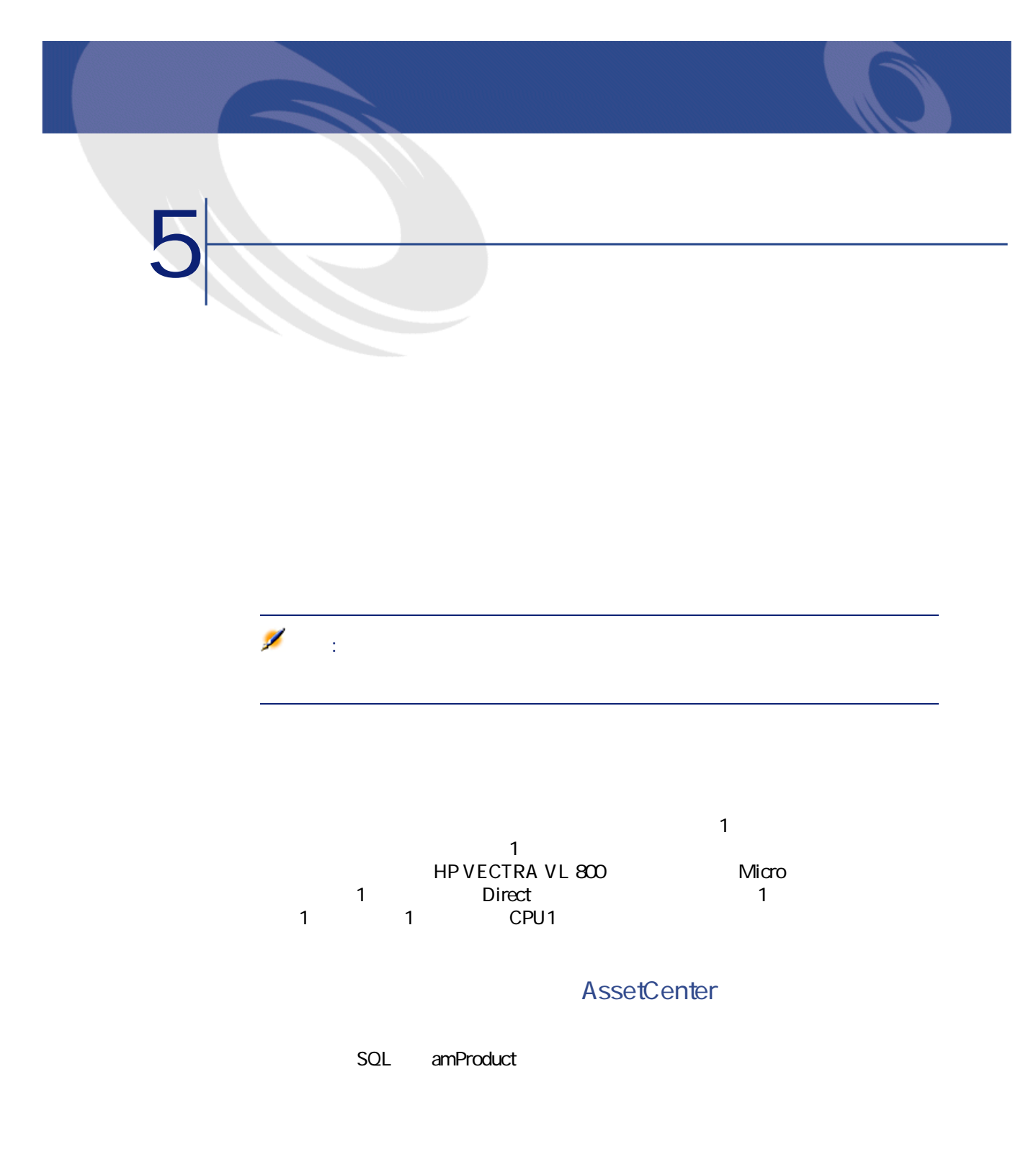

<span id="page-47-0"></span>OptiPlex GX 110

<span id="page-47-3"></span><span id="page-47-2"></span><span id="page-47-1"></span> $50$ 

<span id="page-47-5"></span><span id="page-47-4"></span> $50$ 

 $\sim$  1

# <span id="page-48-3"></span><span id="page-48-2"></span><span id="page-48-1"></span><span id="page-48-0"></span>CD CD CD-ROM CDR<br>DVDR DVD <u>る。</u><br>およびは、それます。<br>およびは、それます。  $CD$

**AssetCenter** 

<span id="page-48-4"></span>SQL amCatRef

AssetCenter 4.1.0 - 49

アンディア アイディア アイディア アイディア アイディア

<span id="page-49-3"></span><span id="page-49-2"></span><span id="page-49-1"></span><span id="page-49-0"></span>AssetCenter

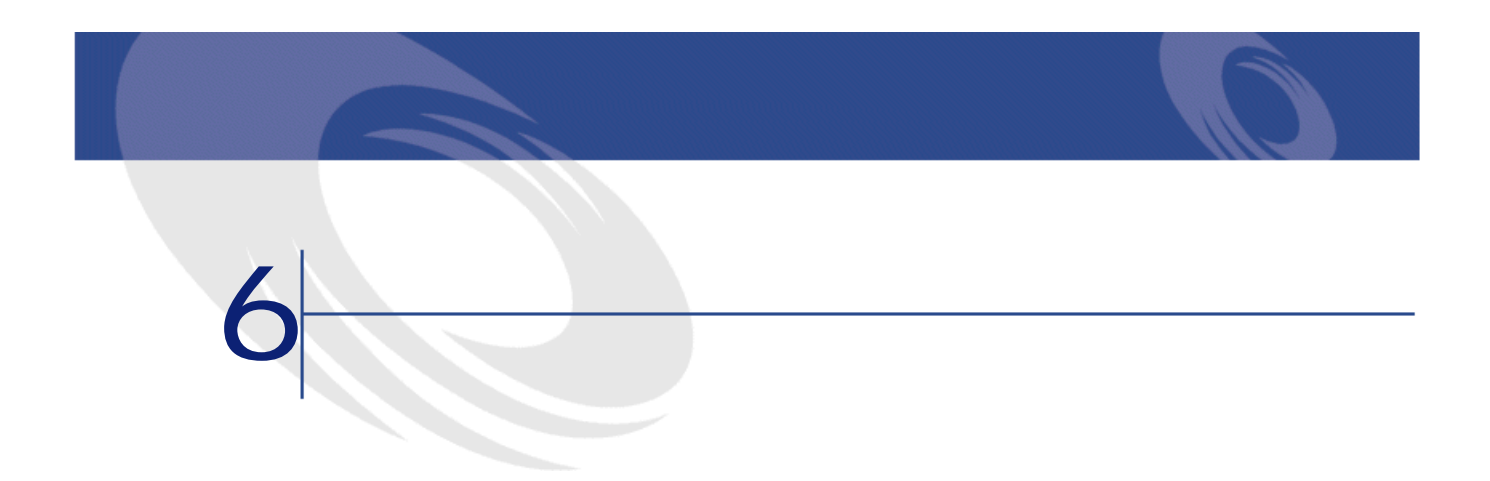

<span id="page-50-1"></span><span id="page-50-0"></span>**6.1.**  $\blacksquare$ 

**SQL名)**

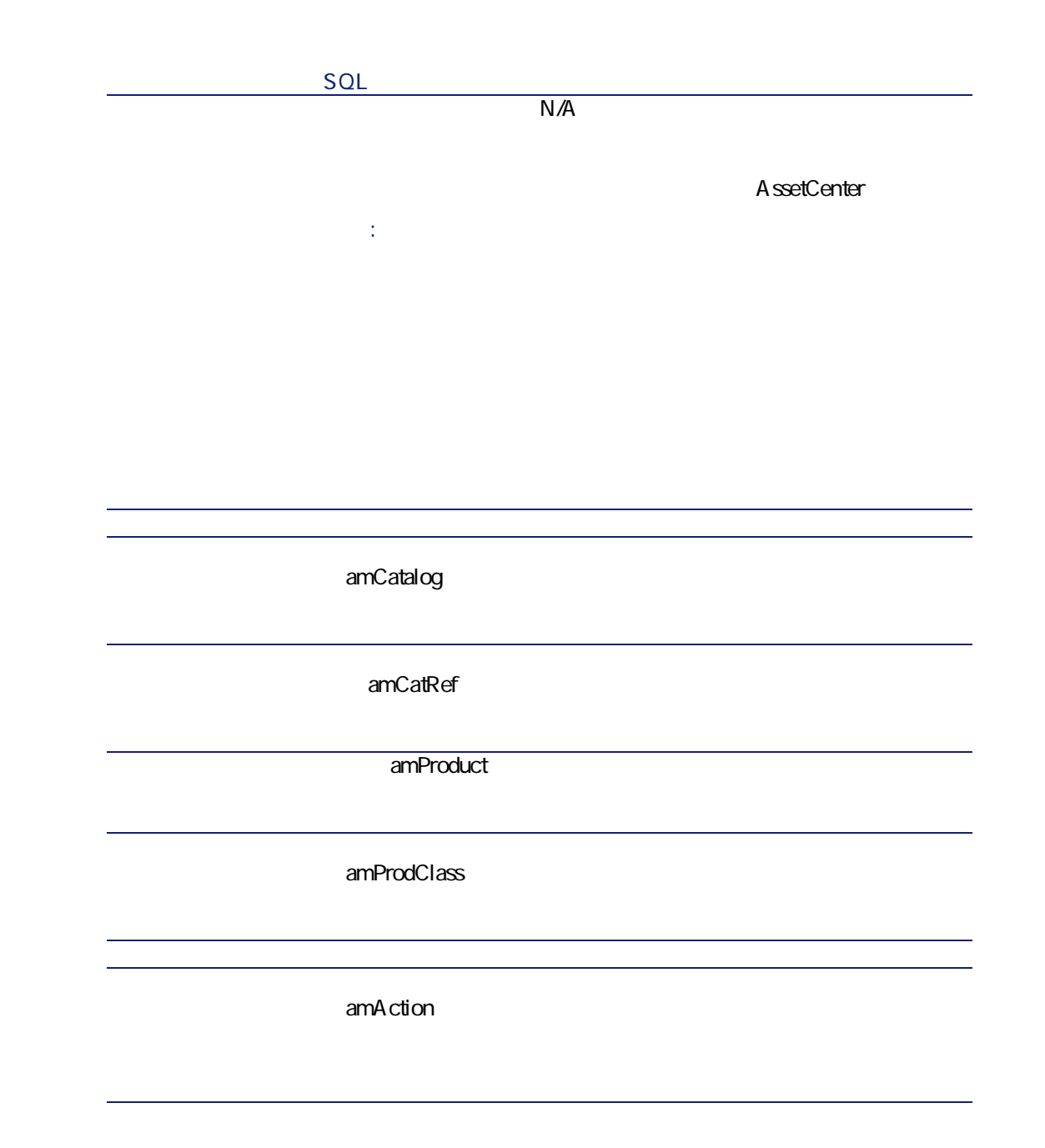

オタマン

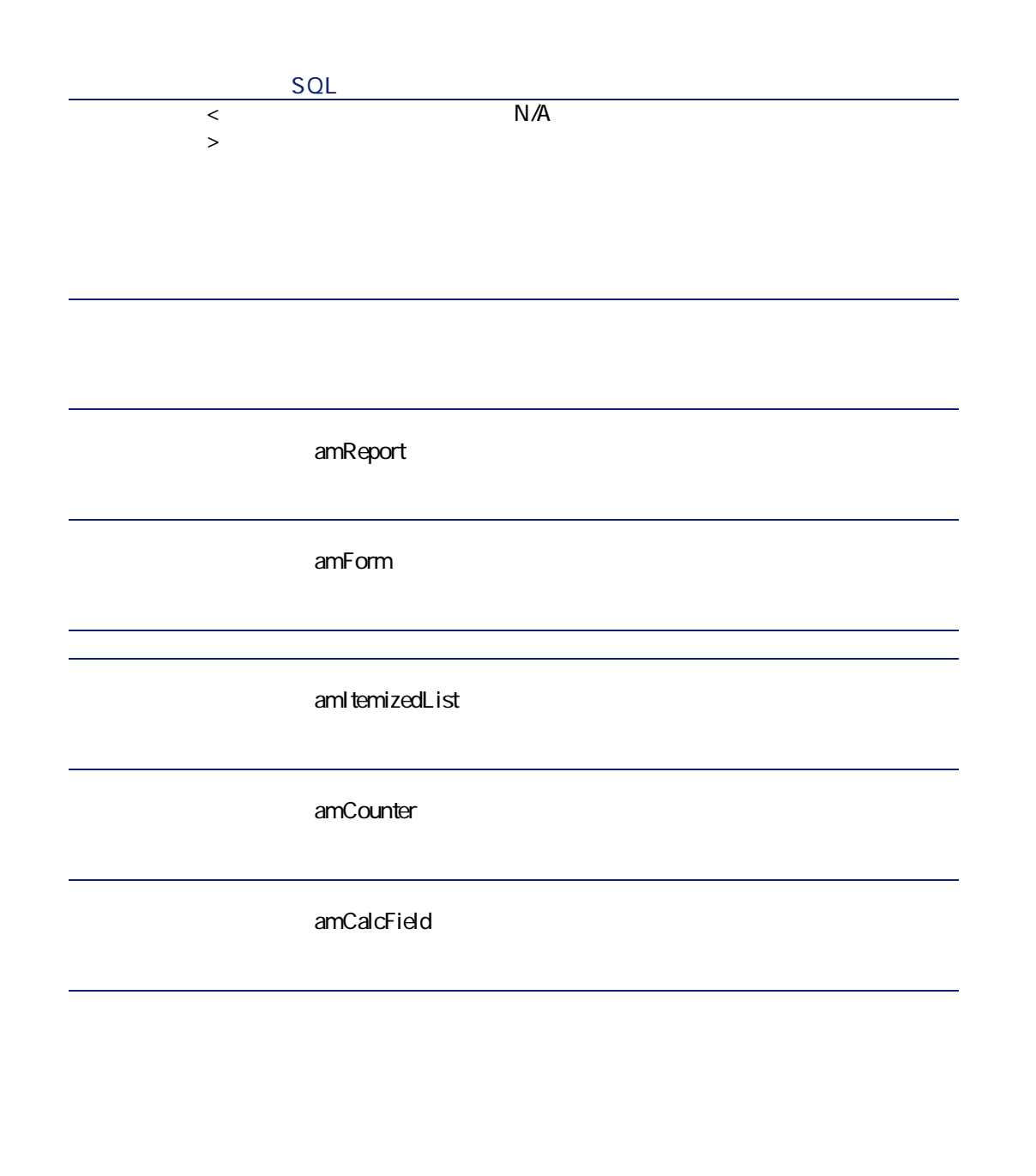

<span id="page-53-1"></span><span id="page-53-0"></span>**1 マイズ**<br>メニュー **2 b 3 b** 

**AssetCenter** 

<span id="page-53-3"></span><span id="page-53-2"></span>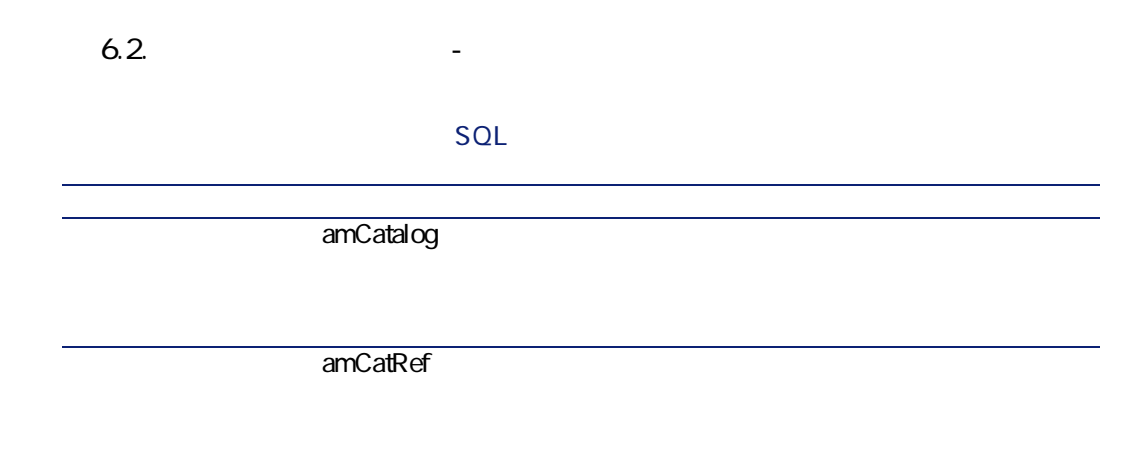

<span id="page-54-0"></span>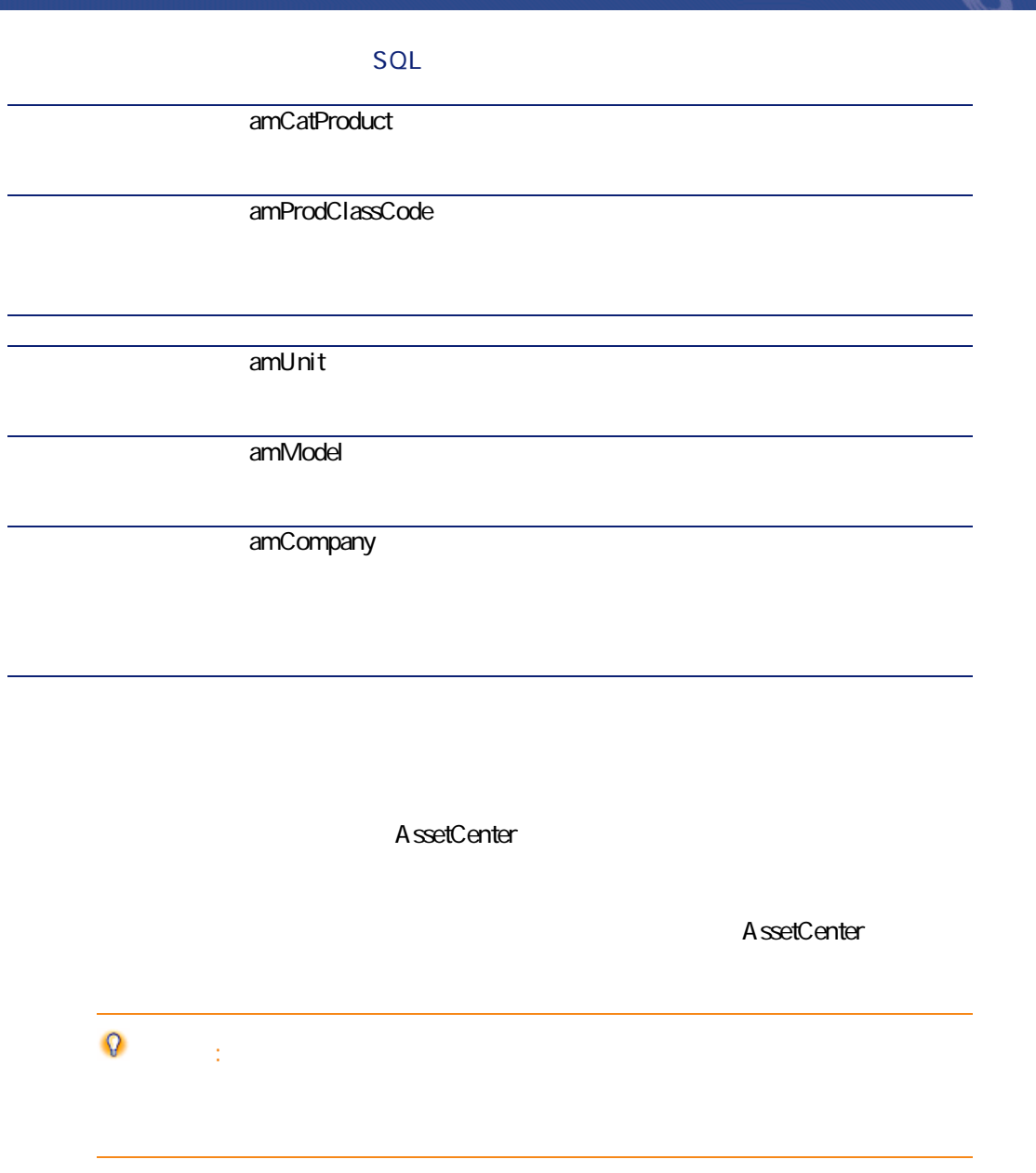

<span id="page-54-1"></span>AssetCenter 4.1.0 - 155

アメリカ アイスト マイクロ マイクロ じゅんかん しゅうしゅうしゅつ アイクロ じゅんかん しゅうしゅうしゅ

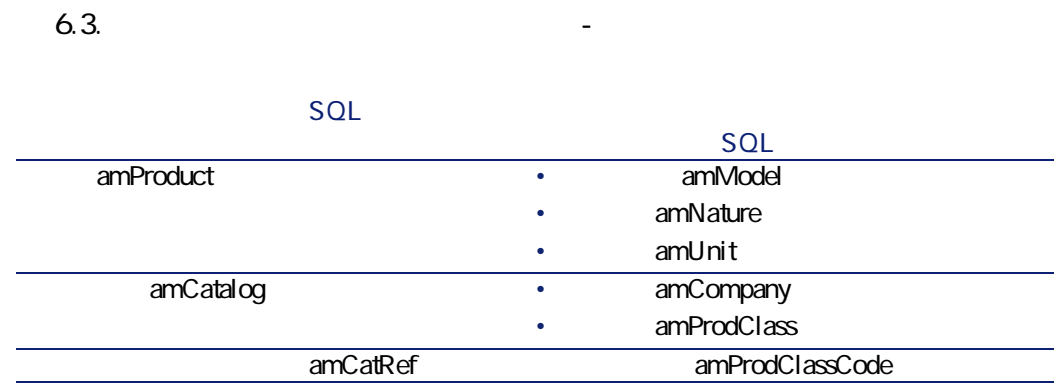

<span id="page-55-0"></span> $SOL$ 

<span id="page-55-1"></span>amItemizedList

**表 6.4. リストデータ(カタログ)- 一覧**

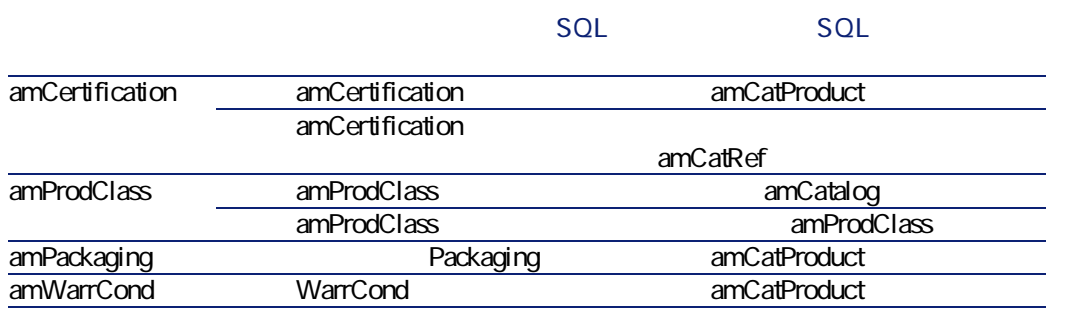

AssetCenter

<span id="page-56-2"></span><span id="page-56-0"></span>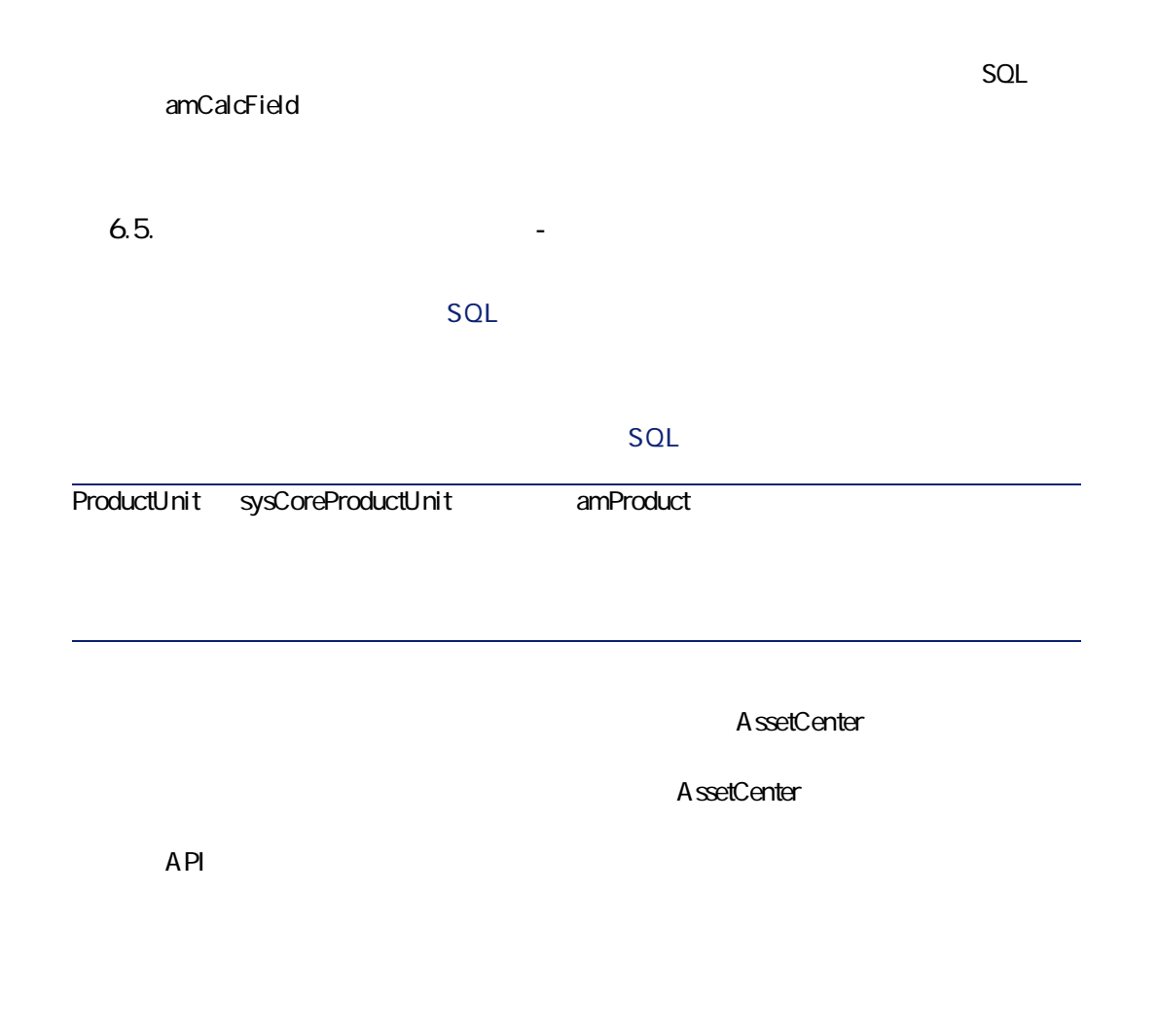

<span id="page-56-1"></span> $SQL$  amCounter

AssetCenter 4.1.0 - 157

アカウント アイディング アイディング

<span id="page-57-2"></span><span id="page-57-0"></span>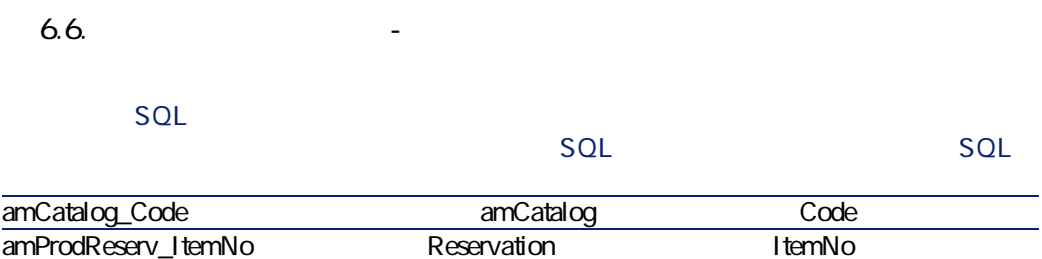

 $SQL$ 

**AssetCenter** 

AssetCenter

APIの使用に関する情報は、マニュアル**『プログラマーズリファレンス』**を参照

amAction

# <span id="page-57-1"></span>**AssetCenter Server**

AssetCenter Server **AssetCenter Server AssetCenter Server** 

AssetCenter Server

- <span id="page-58-0"></span>• **AssetCenter**
- **専門分野データ**:必要に応じて、実際のデータベースに挿入するデータ
- **AssetCenter**
- **Fig. 2012 html** SQL **amCalcField**
- *SQL* amCurrency
- *SQL* amCurRate

AssetCenter

A ssetCenter Database A dministrator

SQL amReport

オフィッシュ アルティング

AssetCenter

<span id="page-58-1"></span>A ssetCenter Database Administrator

AssetCenter

AssetCenter Database Administrator

「Crystal Reports」ということになります。<br>この章は、「レポート作成プログラムの解析」 **Crystal Reports** 

**Crystal** 

**『AssetCenterの高度な使い方』 「Crystal Repports」**の章、**「モジュールに関連**

**AssetCenter** 

 $A$ ssetCenter

<span id="page-59-0"></span>

AssetCenter

<span id="page-59-1"></span>**API(カタログ)**

 $API$ 

AssetCenter API

60 AssetCenter 4.1.0 -

AssetCenter

• 発注明細にカタログリファレンスを追加する

 $API$ 

<span id="page-60-1"></span><span id="page-60-0"></span>AssetCenter 4.1.0 -

<span id="page-60-2"></span>**6.7. A** 

AssetCenter

オオリア アイディング

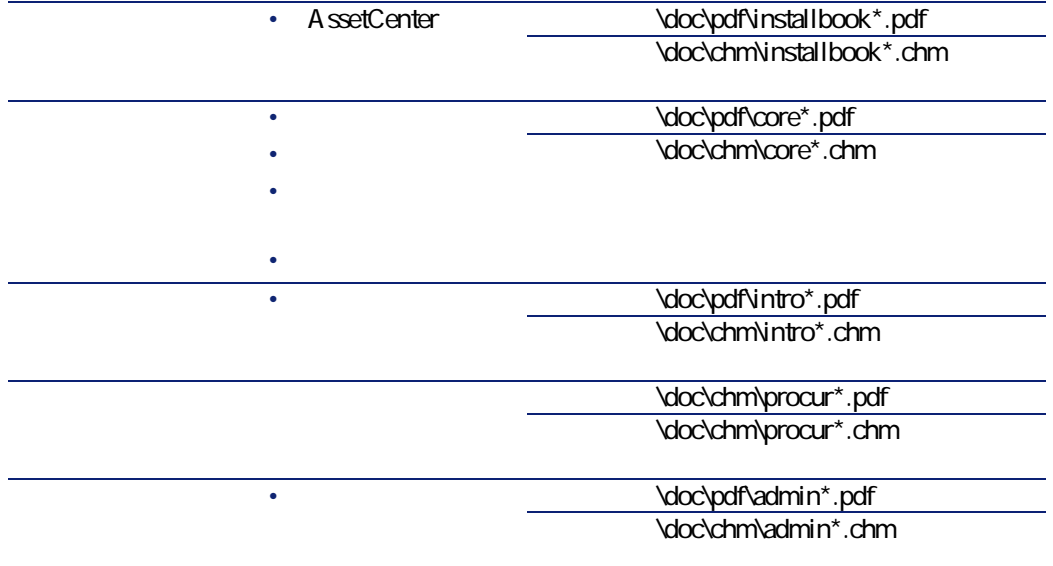

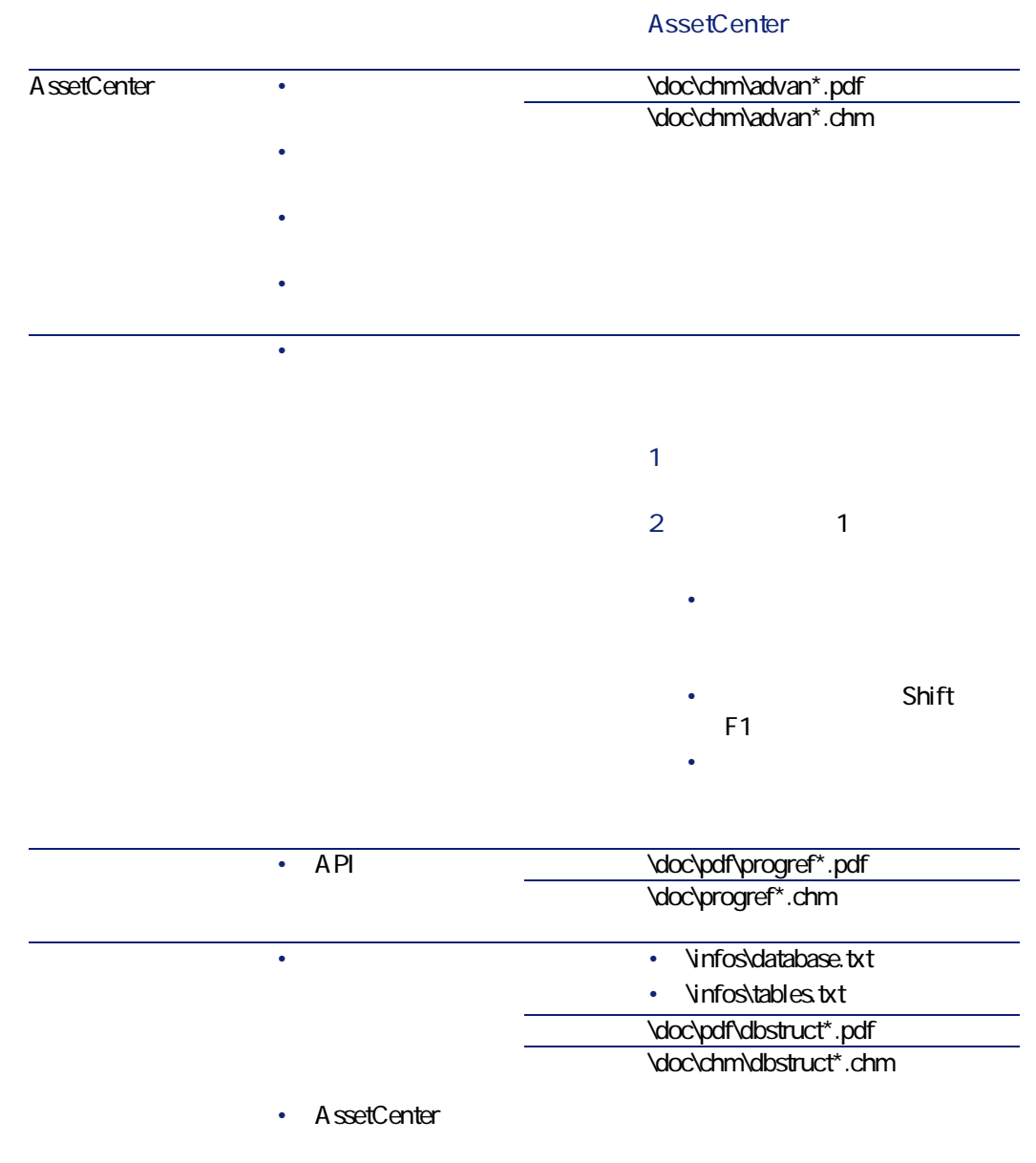

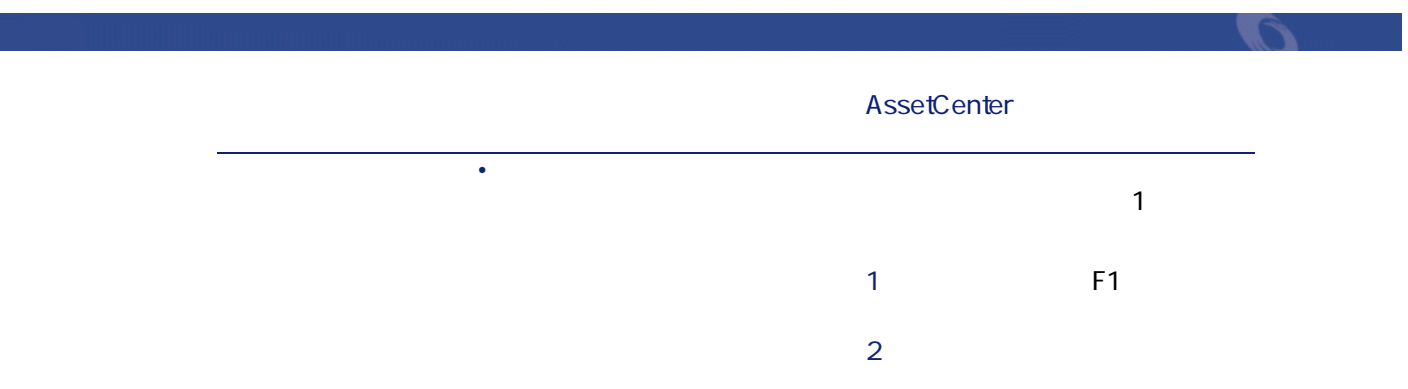

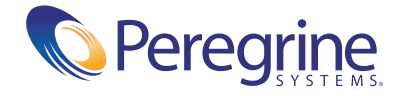